## **[Ustawienia połączenia do](https://pomoc.comarch.pl/mobile/pl/cee/20226/index.php/knowledge-base/ustawienia-polaczenia-do-serwera-synchronizacji/) [serwera](https://pomoc.comarch.pl/mobile/pl/cee/20226/index.php/knowledge-base/ustawienia-polaczenia-do-serwera-synchronizacji/)**

**Synchronizacja HTTP**

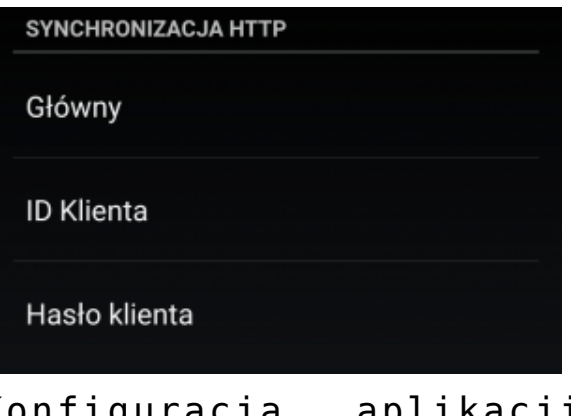

Konfiguracja aplikacji Comarch Mobile, Synchronizacja HTTP

- **[Główny]** nazwa serwera, z którym będzie dokonywana synchronizacja
- **[ID Klienta]** nazwa tenanta
- **[Hasło klienta]** hasło dla tenanta

Po naciśnięciu wybranej opcji, w otwartym przez aplikację oknie należy wprowadzić odpowiednie dane do połączenia z serwerem. Zmiany można zapisać naciskając przycisk **[OK]**, bądź unieważnić naciskając na przycisk **[Anuluj]**.